Step by step guide for a simple orienteering events using the EMIT timing system and the free version of E-Results.

## **Contents**

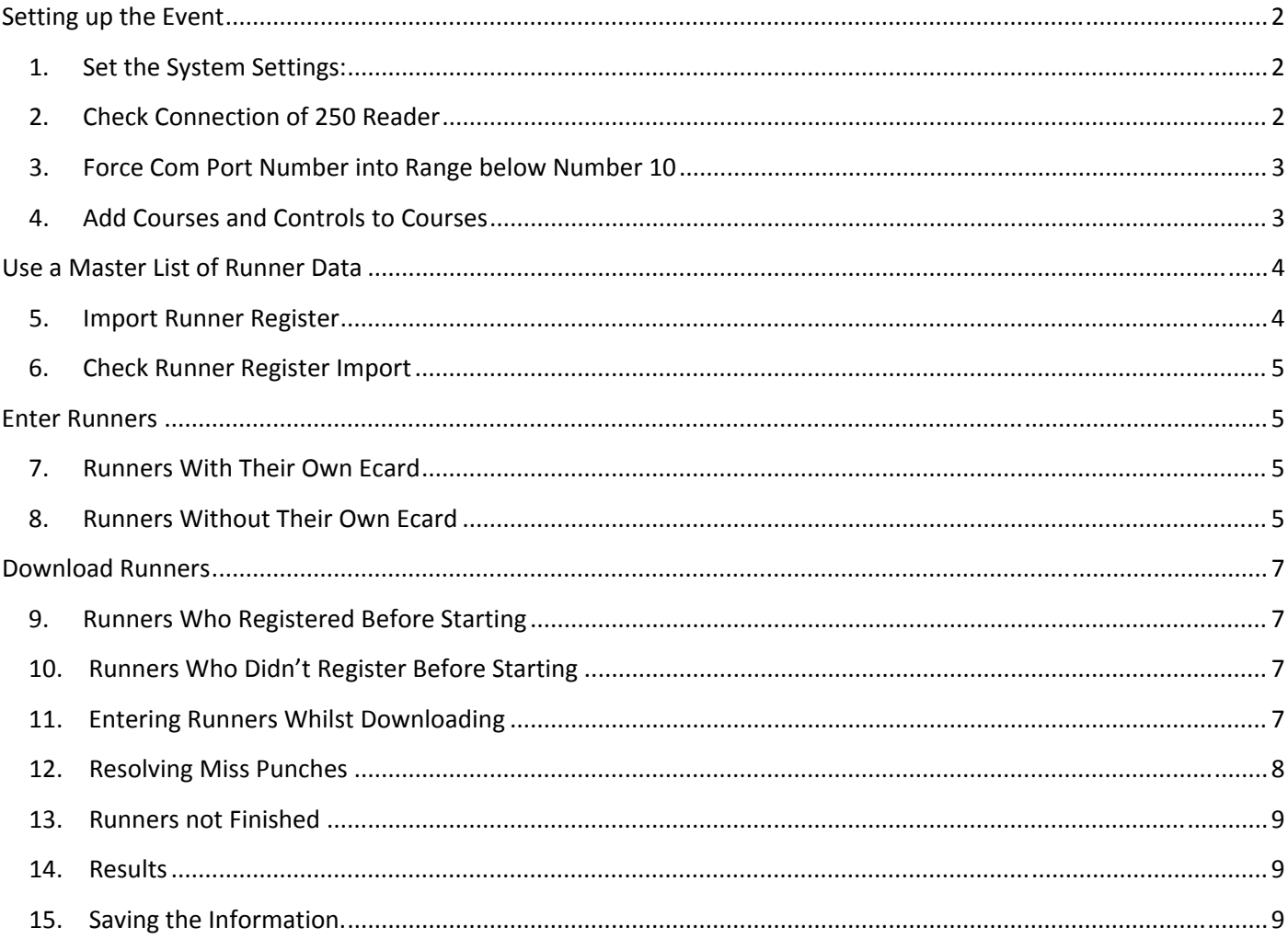

# **Setting up the Event**

## **1. Set the System Settings:**

You get to this from the drop down menu *Tools > Settings*

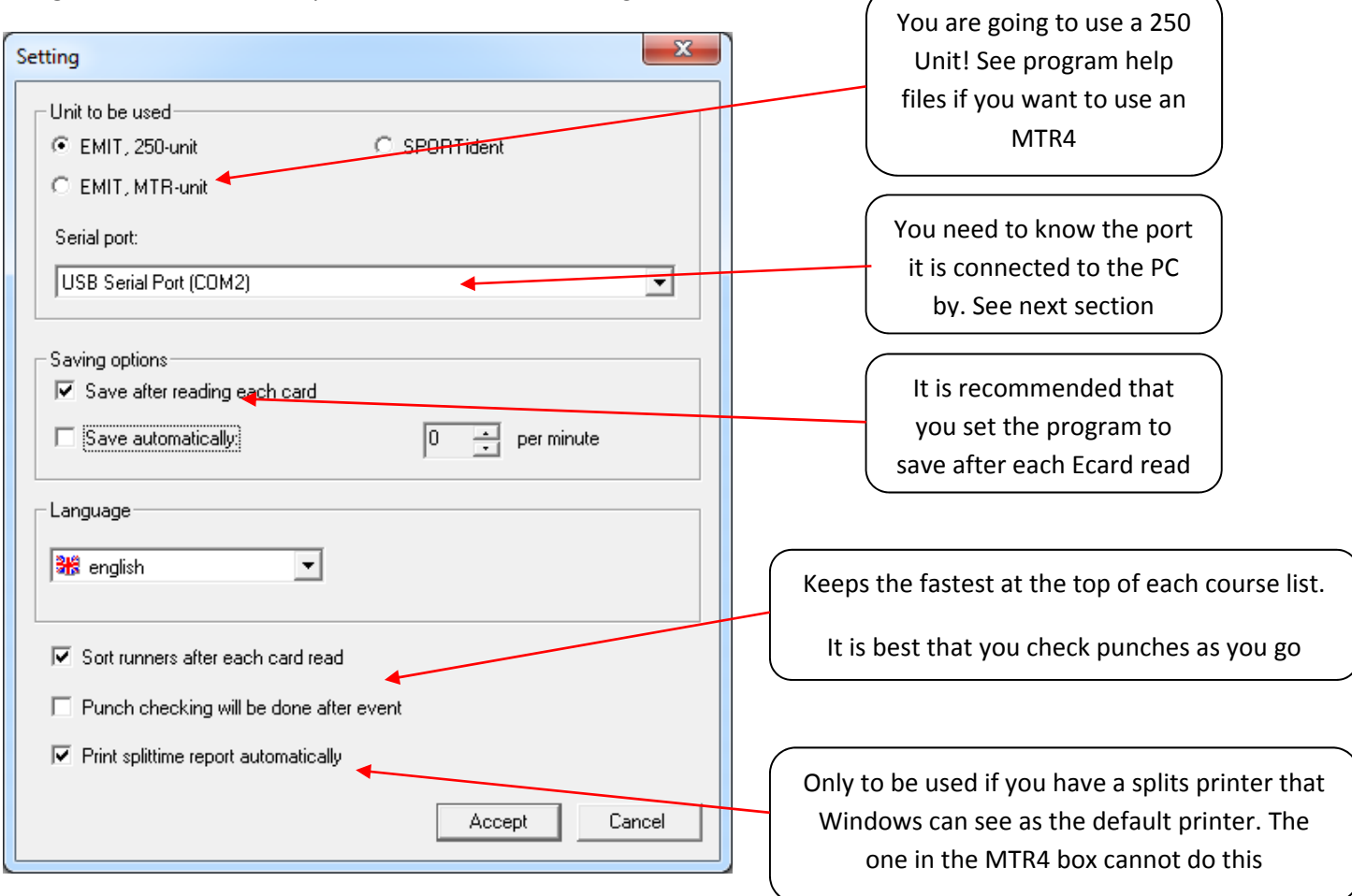

## **2. Check Connection of 250 Reader**

**Windows XP:** Press the windows *start key* and the *pause* keys at the same time; the LH window appears:

Click on the hardware tab and the middle window appears:

Click on the Device manager button and the RH window appears:

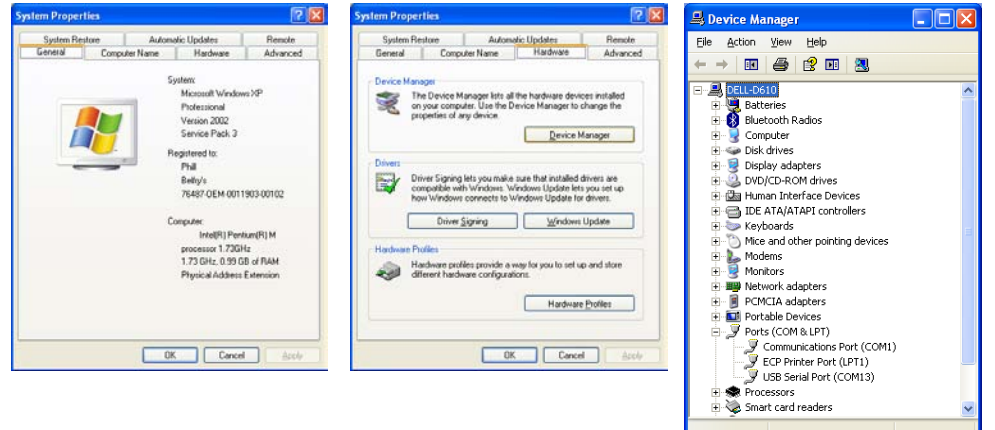

The listing of Ports(COM & LPT) needs to be opened by clicking on the + sign to its left. This reveals all ports. One of them is a *USB Serial Port*; in this case COM13 but it could be any number. If it is above 9 then see the next section to change the port number. This number is the setting you need and it will be retained every time you connect it to this USB port

**Windows 7:** Press the windows *start key* and the *pause* keys at the same time; the LH window appears:

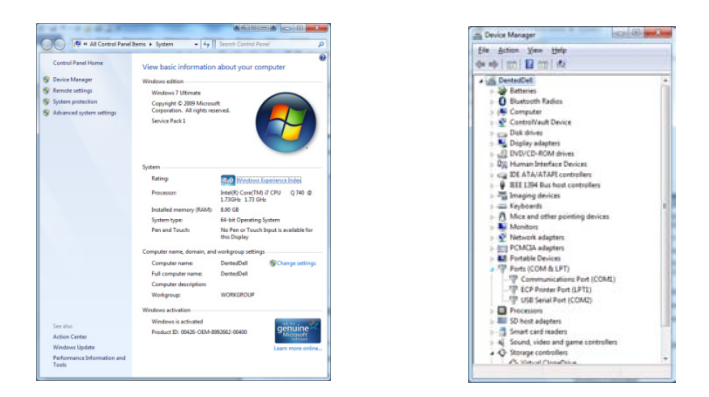

Click on the Device manager link (Top LH) and the RH window appears:

The listing of Ports (COM & LPT) needs to be opened by clicking on the + sign to its left. This reveals all ports. One of them is a *USB Serial Port*; in this case COM2; but it could be any number. If it is above 9 then see the next section to change the port number. This number is the setting you need and it will be retained every time you connect it to this USB port

## **3. Force Com Port Number into Range below Number 10**

**Windows XP:** Press the windows *start key* and the *pause* keys at the same time, Click on the Hardware Tab and then click on the Device Manager button; as shown in 2 above. Find Ports (COM & LPT) in the list and open the detail by clicking on it. Right click on the USB Serial Port(Com?) and in the list that appears click on properties

**Windows 7:** Press the windows *start key* and the *pause* keys at the same time, Click on the Device Manager icon; as shown in 2 above. Find Ports (COM & LPT) in the list and open the detail by clicking on it. Right click on the USB Serial Port(Com?) and in the list that appears click on properties.

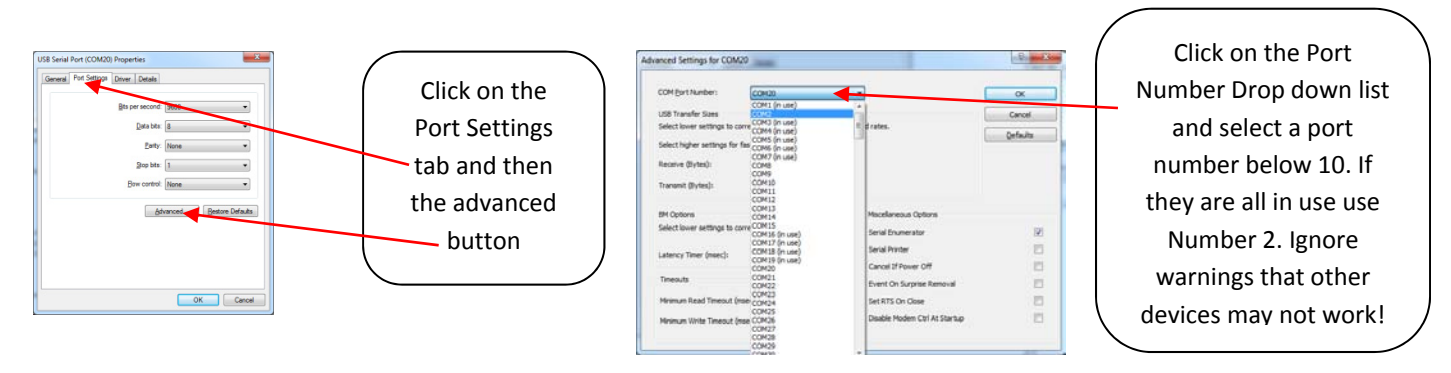

Close all open windows. You may have to restart the PC for these changes to work. In the list of Ports the USB Serial Port should now be numbered below 10. This may affect other hardware you have installed!

## **4. Add Courses and Controls to Courses**

In the Card column do a *right click* and a menu to add a new course appears

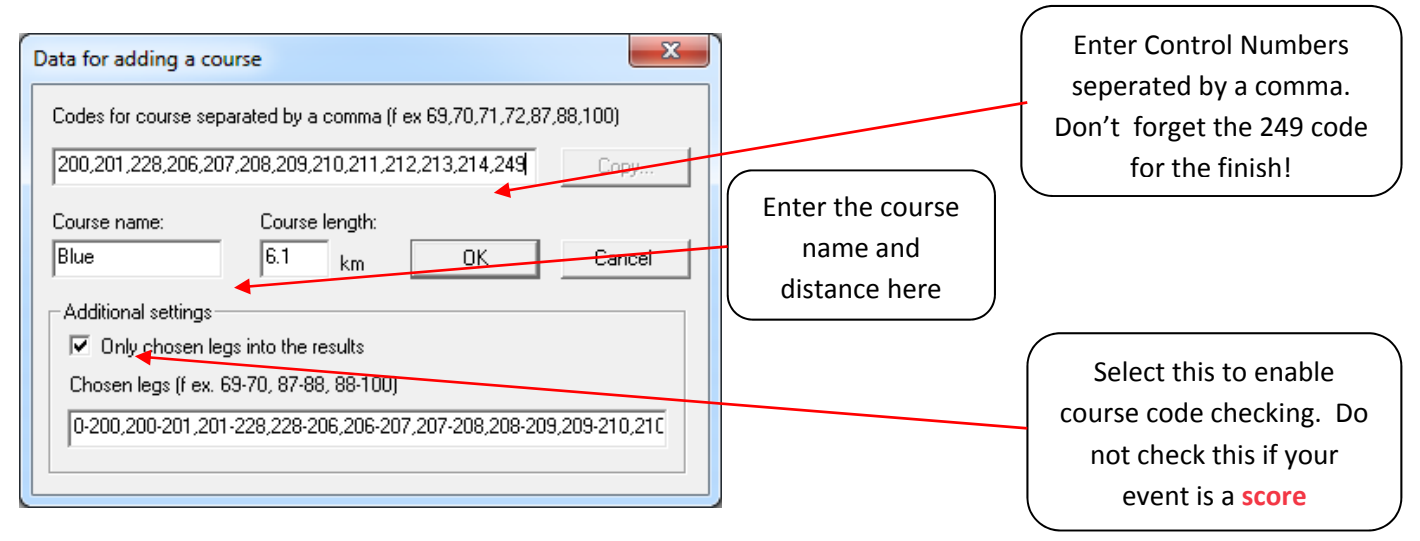

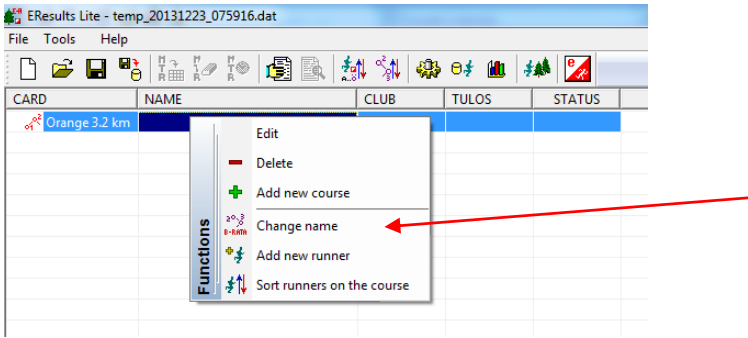

After creating your first course you now get a larger range of opitions when right clicking in the name column.

Entering a runner here will only use the finish time and not use data from an Ecard

# **Use a Master List of Runner Data**

You don't have to do this as you can manually enter the runners before they start or as they download. See sections 7 and 8.

## **5. Import Runner Register**

This enables the lookup facility. It works in two ways:

- a. When you enter a competitor E‐Results looks up the name that you have started to type in the *Runner Register*.
- b. When you place an Ecard on the 250 unit E‐Results looks up the card number and if in the *master list* allows you to use that runners' details

Firstly you need to import the master data. There is a *Master List* maintained on behalf of the AOA by Phill Batts; contact him for details. The import is accessed via *Tools > Runner Register*.

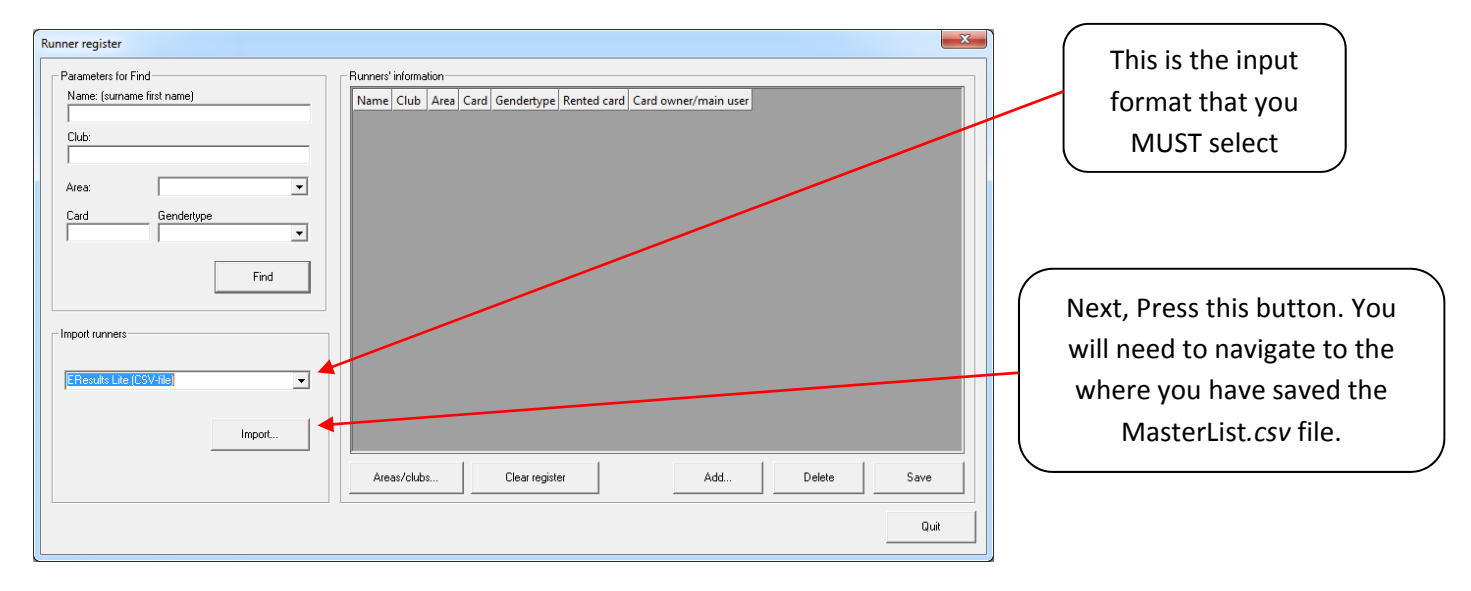

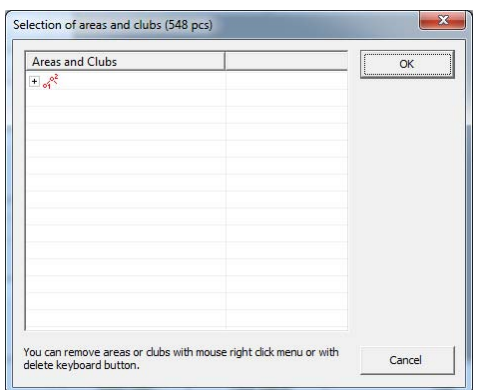

The first stage of the import copies in the clubs. In this instance there are 548; they can be seen by clicking on the + sign.

Click on the OK button to carry on with the import.

A progress box is shown until it finishes